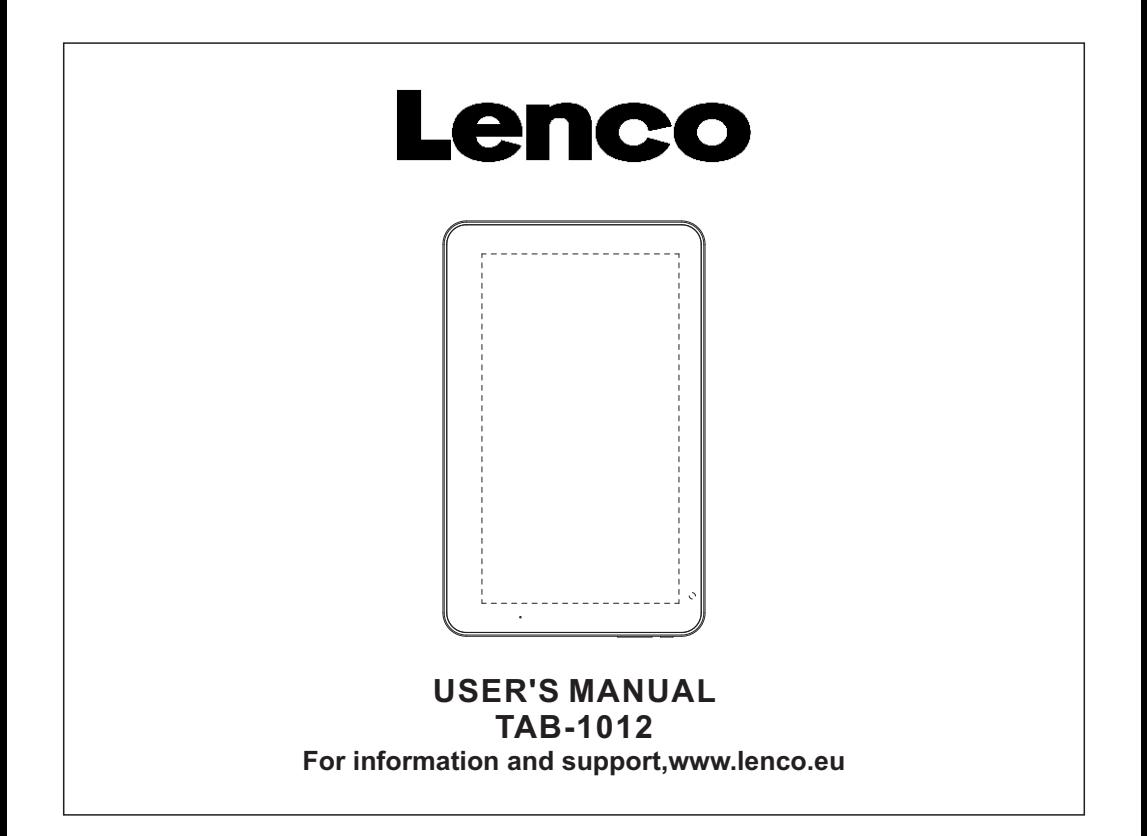

### **Features**

Browse the Web. Visit your favorite websites

Check your e-mail Keep in touch with friends and family

Watch YouTube™ videos Browse the world's most popular video-sharing community

Read your favorite books Download thousands of books with the included E-book reader \*

Discover thousands of apps for Android™ Games, applications, and more with marketplace(need for customer installed)

Connect to the Internet wirelessly High-speed Wi-Fi 802.11 b/g/n networking

HDMI™ output to your TV ™

Features Enjoy in the comfort of your living room

Enjoy your media library anywhere Portable powerhouse plays popular music, video,and photo formats microSD memory card reader Increase your storage capacity (up to 32 GB supported)

Built-in camera Convenient front-facing camera and back camera

Automatic orientation detection Read any way you want; the display adjusts automatically!

Reading books in the ePub format requires the E-book reader application.

Requires optional HDMI cable (Type A-to-Type C). 1080p HD video playback requires a video file encoded at 1080p. Streaming video quality will be affected by the source, and the quality and condition of your network connection.

# **Unit at a Glance**

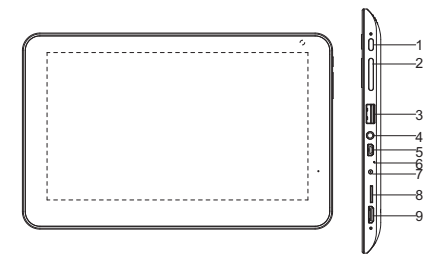

### 1.ON/OFF

Press on/off to turn the table on/off/sleep /weak up.

### 2. VOL-/VOL+

Press VOL- to decrease the volume level. Press VOL+ to increase the volume level.

3.USB HOST Connect to a USB device

4. Earphone Audio output connection for headphones. 5.USB OTG Connect to a USB device or a computer to transfer data (e.g. music, videos,photos, files).

6.MIC Record audio.

7. DC 12V Charge and power the tablet with the included power adapter.

8. microSD Load external microSD memory cards here.

9. HDMI Connect to a TV or other displays.

### **Getting Started Turning the Tablet on or off**

### To turn the tablet on:

Press and hold the Power key until the LCD screen turns on. Wait until the Home screen appears; the tablet is now ready for use.

### To turn the tablet off:

1.Press and hold the Power key until the Device Options menu appears.

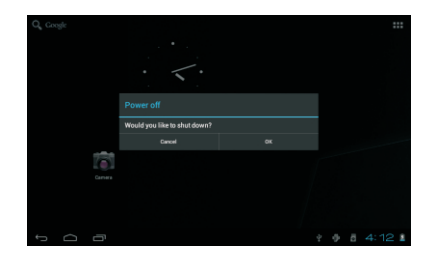

2. Touch ok the screen to turn off the tablet.

### **Turning the Screen On or off (Standby)**

When the tablet is on, you can turn off the screen to conserve battery power. Simply press the Power key once to turn the screen off. Press the Power key again to turn the screen back on.

 To conserve battery power, the screen can be set to turn off automatically when the tablet is not in use (between

1 minute and 30 minutes).

This Screen timeout option can be found in the Display menu.

### **Getting Started Unlocking the Screen**

When the screen turns off, you will have to unlock the screen,when you turn it back on. To unlock the screen, drag the lock icon across the screen towards the lock icon.

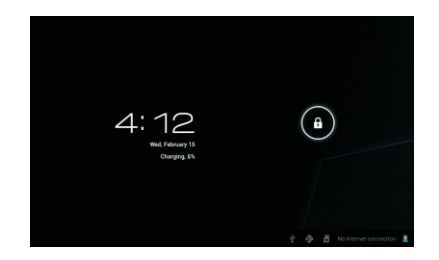

# **About Applications**

To open an application, touch the application icon on the home screen or in the Launcher where you can tap the icon right up on the home screen to get in..

Launcher screen:

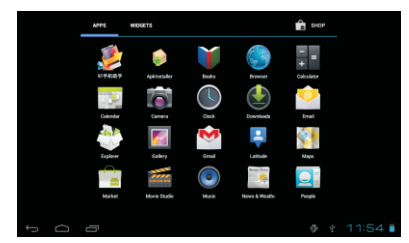

 The screen shown above is for illustrative purposes only. Reserves the right to modify and improve the final list of applications available on the tablet.

### **About Applications Preinstalled Applications**

Some applications have been installed on your tablet for your convenience. These applications include:

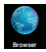

Browse the web.

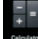

Perform simple mathematical operations.

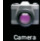

Take pictures or videos with the **shere** frontfacing camera.

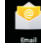

Check your e-mail.

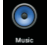

Play music

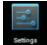

Access the Settings menu to adjust the tablet's options.

### **Preinstalled Applications Installing Applications**

You can also download an install additional applications from the device's applications marketplace, the web browser, or other sources.

The tablet must be set to allow installation of applications from non-Market sources. The Unknown sources option can be set in the Application settings menu.

# **Connect to a Wi-Fi network**

The Notification bar displays icons that indicate your tablet's Wi-Fi status.

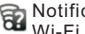

cation that an open Wi-Fi network is in range.

Connected to a Wi-Fi network **E** (waves indicate connection strength).

[no icon] There are no Wi-Fi networks in range, or the Wi-Fi radio is off.

1. Turn on the Wi-Fi radio if it is not already on. To turn on Wi-Fi:

a.Go to the Home screen: Press the Home key. b.Open the Settings menu: tap the icon right up on the home screen to get into the launcher, then touch Settings icon.

c.Open the Wireless & networks menu: Slide the icon to ON status.

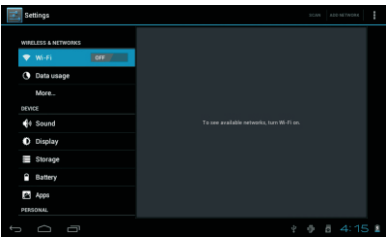

When Wi-Fi is on, the tablet will look for and display a list of available Wi-Fi networks.

 If a network that you have connected to previously is found, the tablet will connect to it. If you don't see your network in the list, you can force the tablet to re-scan. To scan for networks, tap the Menu key, and then touch Scan.

2. Select an available Wi-Fi network to connect to: In the same Wi-Fi settings menu above,touch a network in the list. If the network is open,the tablet will prompt you to confirm connection to the network. Touch Connect to confirm.

If the network is secured (as indicated by a Lock icon),the tablet will prompt you to enter a password or other credentials.Touch the Wireless password box to show the on-screen keyboard and then use it to enter the password. Touch Connect to confirm.

# ----------

When you have successfully connected to a Wi-Fi network, the Notifications bar at the the low of the screen will show a Wi-Fi signal indicator.

 $9 - 0 - 11114941$ 

 To learn about how to add a Wi-Fi network when it is not in range or when the router is set to obscure the network name (SSID); or to configure advanced Wi-Fi options, please refer to the manual.

### **Optional Connections Connecting to a Computer**

Connect the tablet to a computer to transfer files.

1.Connect your tablet to the computer. With the included USB cable: Plug the small end of the cable into OTG connector of the tablet. Plug the large end of the cable into an available USB 2.0 high speed port on the computer.

2.When your tablet is connected, slide up the USB icon right down on the screen and then touch icon USB connected.

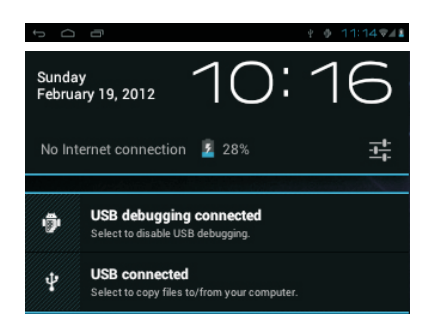

### 3.Mount the storage.

Touch button Turn on USB storage to mount the tablet's built-in storage. When it is mounted, you can copy files to or from your tablet.

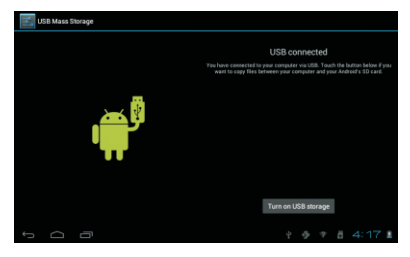

To connect the tablet to the TV:

1. Plug the small end of the HDMI cable into the mini HDMI connector on the tablet. 2. Plug the large end of the HDMI cable into the HDMI port on the TV.

3. Turn on the TV, and set its display mode to the HDMI port that the tablet is connected to.

If you need help setting the display mode of the TV, please refer to the documentation provided by the TV manufacturer. If there is no sound from the tablet on your TV, you may need to set the HDMI switch sound settings.

# **Specifications**

Please visit www.henag.com for the latest product information. Design, specifications, and manual are subject to change without notice.

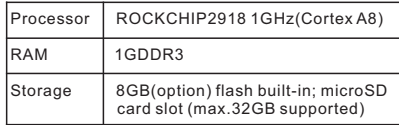

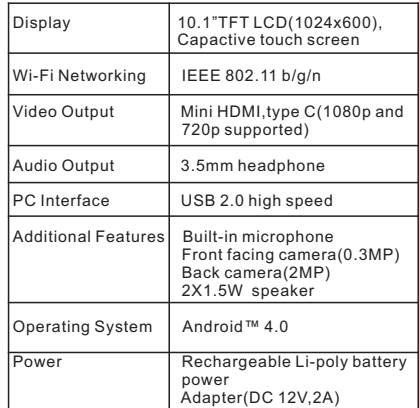

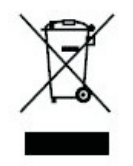

If at any time in the future you should need to dispose of this product please note that: Waste electrical products should not be disposed of with household waste.

Please recycle where facilities exist. Check with your Local Authority or retailer for recycling advice. (Waste Electrical and Electronic Equipment Directive)

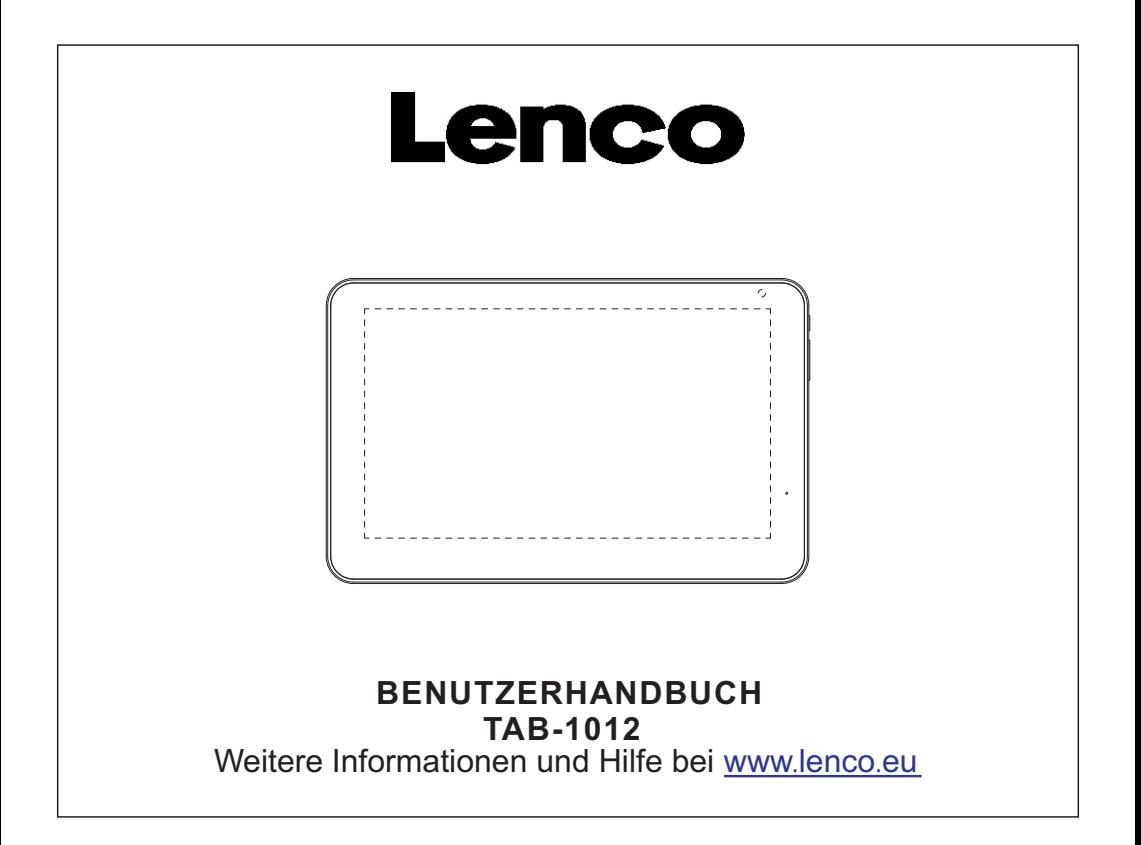

# **Funktionen**

Im Internet surfen Besuchen Sie Ihre Lieblingsseiten im Web.

E-Mails lesen Bleiben Sie mit Freunden und Familie in Verbindung.

YouTube™ Videos anschauen Surfen Sie die weltweit beliebteste Videoplattform.

Bücher lesen Laden Sie mit dem integrierten E-book Reader\* Tausende Bücher herunter.

Entdecken Sie unzählige Apps für Android™ Spiele, Software und mehr mit Marketplace (auf Kundenwunsch installiert)

Schnurloses Internet High Speed Wi-Fi 802.11 b/g/n Netzwerk

HDMI™ Ausgang für Ihren TV ™ Großartige Unterhaltung in Ihrem Wohnzimmer

Sie haben überall Zugriff auf Ihre Medienbibliothek.

Tragbares, leistungsstarkes Tablet zum Abspielen von Musik-, Video- oder Bilderformaten. microSD Speicherkartenleser Erweiterung der Speicherkapazität (unterstützt bis zu 32 GB)

Integrierte Kamera Praktische vorderseitige und rückseitige Kamera

Automatische Orientierung Lesen Sie vertikal oder horizontal**;** das Display passt sich automatisch an!

Zum Lesen von Büchern in ePub-Format wird die E-book Reader Software benötigt.

Optionales HDMI-Kabel erforderlich (Typ-A-zu-Typ-C) Die 1080p HD Videowiedergabe erfordert eine mit 1080p verschlüsselte Videodatei. Die Übertragungsqualität ist von der Quelle abhängig und von der Qualität und vom Zustand Ihrer Netzwerkverbindung.

# **Aufbau des Geräts**

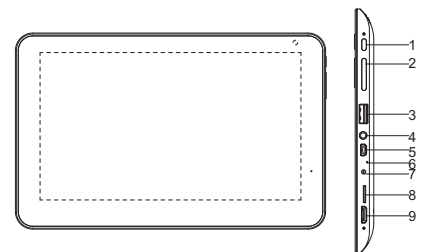

### 1.EIN/AUS

Drücken Sie die EIN/AUS-Taste, um die Modi Ein/Aus/ Sleep/Aufwachen einzustellen.

### $2. VOL-MOL+$

Drücken Sie VOL- zum Reduzieren der Lautstärke. Drücken Sie VOL+ zum Erhöhen der Lautstärke.

3.USB-Buchse Anschluss eines USB-Geräts

4. Kopfhörer Audioausgang für den Anschluss von Kopfhörern

5.USB OTG USB-Gerät oder Computer anschließen, um Daten (z.B. Musik, Video, Bilder, Dateien) zu übertragen.

6. MIC Audioaufzeichnungen vornehmen

7. DC 12V Tablet mit dem mitgelieferten Adapter aufladen bzw. versorgen.

8. microSD Anschluss externer microSD-Karten.

### 9. HDMI

Anschluss eines TV oder anderer Bildschirme.

### **Erste Schritte Tablet ein- oder ausschalten**

### Tablet einschalten:

Halten Sie die Betriebstaste gedrückt, bis sich der LCD Bildschirm einschaltet. Warten Sie, bis das Hauptmenü erscheint; das Tablet ist nun betriebsbereit.

Tablet ausschalten:

1.Halten Sie die Betriebstaste gedrückt, bis das Menü zum Ausschalten erscheint.

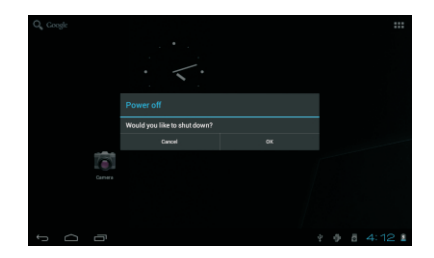

2.Tippen Sie auf OK auf dem Bildschirm, um das Gerät auszuschalten.

### **Bildschirm einschalten ausschalten (Standby)**

Während das Tablet eingeschaltet ist, kann der Bildschirm ausgeschaltet werden, um Energie zu sparen. Drücken Sie einmal die Betriebstaste, um den Bildschirm auszuschalten. Drücken Sie die Betriebstaste erneut, um den Bildschirm wieder einzuschalten.

 Um die Batterie zu schonen, können Sie die Einstellung vornehmen, dass sich der Bildschirm während des Nichtgebrauchs automatisch ausschaltet (zwischen 1 und 30 Minuten).

Die Option zum automatischen Ausschalten des Bildschirms finden Sie im Display-Menü.

### **Erste Schritte Bildschirm entsperren**

Wenn der Bildschirm ausgeschaltet wurde, müssen Sie diesen entsperren, sobald sie ihn wieder einschalten. Um den Bildschirm zu entsperren, ziehen Sie den Sperren-Icon auf den Freigabe-Icon.

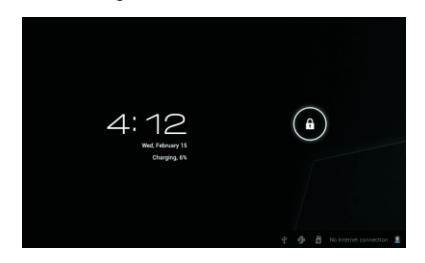

# **Anwendungen**

Um eine Anwendung zu öffnen, tippen Sie auf den entsprechenden Icon im Hauptmenü oder im Launcher; tippen Sie auf den Icon im Hauptmenü zum Öffnen..

Launcher-Anzeige:

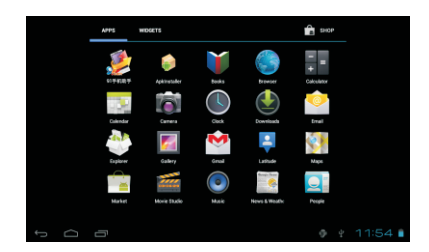

 $\bigcup$ Die obere Abbildung dient nur der Veranschaulichung. Die tatsächliche Liste der Anwendungen auf dem Tablet unterliegt möglichen Änderungen und Weiterentwicklungen.

### **Anwendungen Bereits installierte Anwendungen**

Auf Ihrem Tablet befinden sich bereits einige Anwendungen, einschließlich:

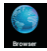

Im Internet surfen.

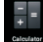

Einfache mathematische Berechnungen durchführen.

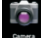

**Follomer State Videos mit der vorderseitigen** Kamera aufnehmen.

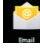

E-Mails lesen.

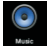

Musik abspielen.

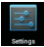

Im Einstellungsmenü die Optionen des Tablets ändern.

# **Bereits installierte Anwendungen Anwendungen installieren**

Sie können auch über den Marketplace des Geräts, den Internet Browser oder andere Quellen zusätzliche Anwendungen herunterladen und installieren.

Das Tablet muss so eingestellt werden, dass Anwendungen von Non-Market Quellen installiert werden können. Im Einstellungsmenü der Anwendungen finden Sie die Option zum Zulassen unbekannter Quellen.

# **Verbindung mit einem Wi-Fi Netzwerk**

In der Statusleiste wird ein Icon angezeigt, der Auskunft über den Wi-Fi Status des Tablets gibt.

Benachrichtigung über ein offenes Wi-Fi Netzwerk in der Reichweite.

Verbindung mit einem Wi-Fi Netzwerk die Wellen geben die Signalstärke an).

[no icon] Es befinden sich keine Wi-Fi Netzwerke in Reichweite, oder der Wi-Fi Empfang ist deaktiviert.

1. Schalten Sie den Wi-Fi Empfang ggf. ein. Zum Aktivieren von Wi-Fi:

a. Hauptmenü öffnen: Taste Home drücken.

b. Einstellungsmenü öffnen: Tippen Sie auf den Icon im Hauptmenü, um den Launcher zu öffnen. Tippen Sie dann auf den Einstellungen-Icon.

c. Wireless- & Netzwerkmenü öffnen: Icon auf ON schieben.

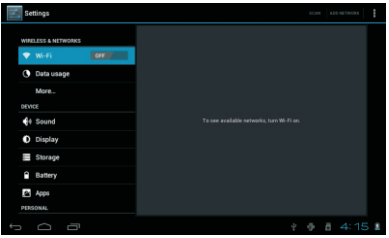

Wenn Wi-Fi aktiviert ist, sucht und zeigt das Tablet eine Liste aller verfügbaren Wi-Fi Netzwerke.

 $\sqrt{\mathsf{F}}$ alls ein Netzwerk gefunden wird, mit dem Sie früher schon einmal verbunden waren, stellt das Tablet eine Verbindung her. Falls Sie Ihr Netzwerk nicht in der Liste finden, können Sie einen Re-Scan durchführen lassen. Um die Netzwerksuche zu starten, drücken Sie die Taste Menu, und tippen Sie dann auf Scan.

2. Auswahl eines verfügbaren Wi-Fi Netzwerks zum Verbinden: Tippen Sie im oben genannten Wi-Fi Einstellungsmenü auf ein Netzwerk in der Liste.

Falls das Netzwerk offen ist, werden Sie vom Tablet aufgefordert die Verbindung mit dem Netzwerk zu bestätigen. Tippen Sie zum Bestätigen auf Connect.

Falls das Netzwerk gesichert ist (dargestellt durch das Sperren-Symbol), werden Sie vom Tablet aufgefordert ein Passwort oder andere Zugangsdaten einzugeben. Tippen Sie auf das Feld für die Eingabe des Passworts, um die Bildschirmtastatur einzublenden; geben Sie dann das Passwort ein. Bestätigen Sie mit Connect.

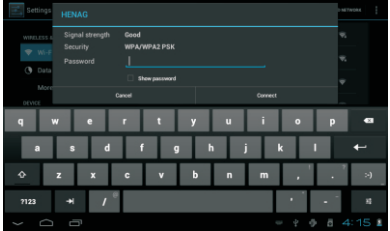

Wenn die Verbindung mit dem Wi-Fi Netzwerk erfolgreich war, erscheint unten im Bildschirm in der Statusleiste ein Icon zur Anzeige der Wi-Fi Signalstärke.

 $0.711401$ 

 $\sim$   $\blacksquare$ 

 In dem Benutzerhandbuch finden Sie Informationen darüber, wie Sie ein Wi-Fi Netzwerk hinzufügen können, das nicht in Reichweite ist oder dessen Netzwerkname (SSID) vom Router blockiert werden soll, und darüber, wie Sie erweiterte Wi-Fi Optionen konfigurieren können.

### **Weitere Anschlüsse Anschluss an einen Computer**

Schließen Sie das Tablet an einen Computer an, um Dateien zu übertragen.

1. Anschluss des Tablets an den Computer. Mit dem mitgelieferten USB-Kabel: Verbinden Sie das kleinere Ende des Kabels mit der OTG-Buchse des Tablets. Verbinden Sie das größere Ende des Kabels mit einer verfügbaren USB 2.0 High Speed Buchse des Computers.

2. Schieben Sie nach dem Anschluss Ihres Tablets den USB-Icon auf dem Bildschirm nach unten; tippen Sie dann auf den Icon USB connected.

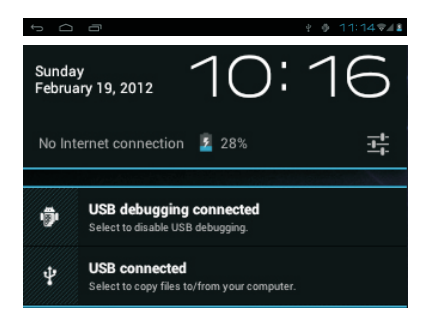

3. Speicher installieren

Tippen Sie auf den Icon Turn on USB storage, um den integrierten Speicher des Tablets zu installieren. Nach der Installation können Sie Dateien vom oder auf das Tablet kopieren.

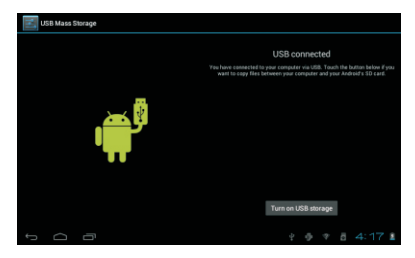

Verbindung des Tablets mit dem Fernseher: 1. Schließen Sie das kleinere Ende des HDMI-Kabels an die Mini-HDMI-Buchse des Tablets an.

2. Schließen Sie das größere Ende des HDMI-Kabels an die HDMI-Buchse des Fernsehers an.

3. Schalten Sie den Fernseher ein und aktivieren Sie für den Anzeigemodus den HDMI-Eingang, mit dem das Tablet verbunden ist.

**.**<br>Falls Sie Hilfe bei der Einstellung des Anzeigeformats des Fernsehers benötigen, informieren Sie sich in der Bedienungsanleitung des Fernsehers. Falls am Fernseher kein Ton des Tablets zu hören ist, müssen Sie ggf. die HDMI-Soundeinstellungen anpassen.

# **Technische Daten**

Besuchen Sie www.henag.com um sich über die aktuellsten Produktinformationen zu erkundigen. Design, technische Daten und das Handbuch unterliegen unangekündigten Änderungen.

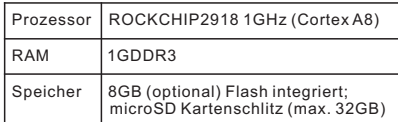

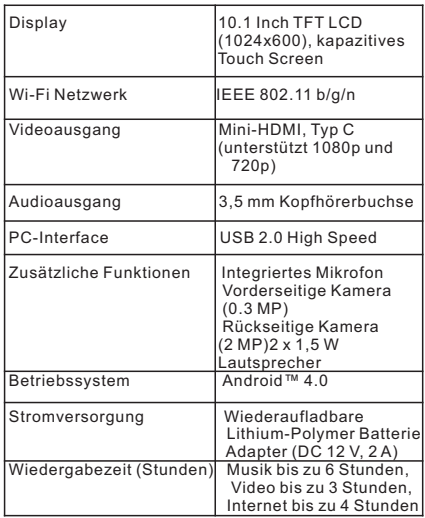

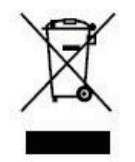

Sollten Sie irgendwann zu späterer Zeit dieses Produkt entsorgen wollen, beachten Sie bitte Folgendes: Elektroschrott sollte nicht mit dem Haushaltsmüll entsorgt werden. Bitte recyceln Sie ihn, sofern Ihnen entsprechende Möglichkeiten zur Verfügung stehen. Setzen Sie sich mit Ihren kommunalen Behörden oder Ihrem Einzelhändler in Verbindung und fragen Sie diese um Rat bezüglich der Wiederverwertung. (Elektro- und Elektronik-Altgeräte-Richtlinie (WEEE))

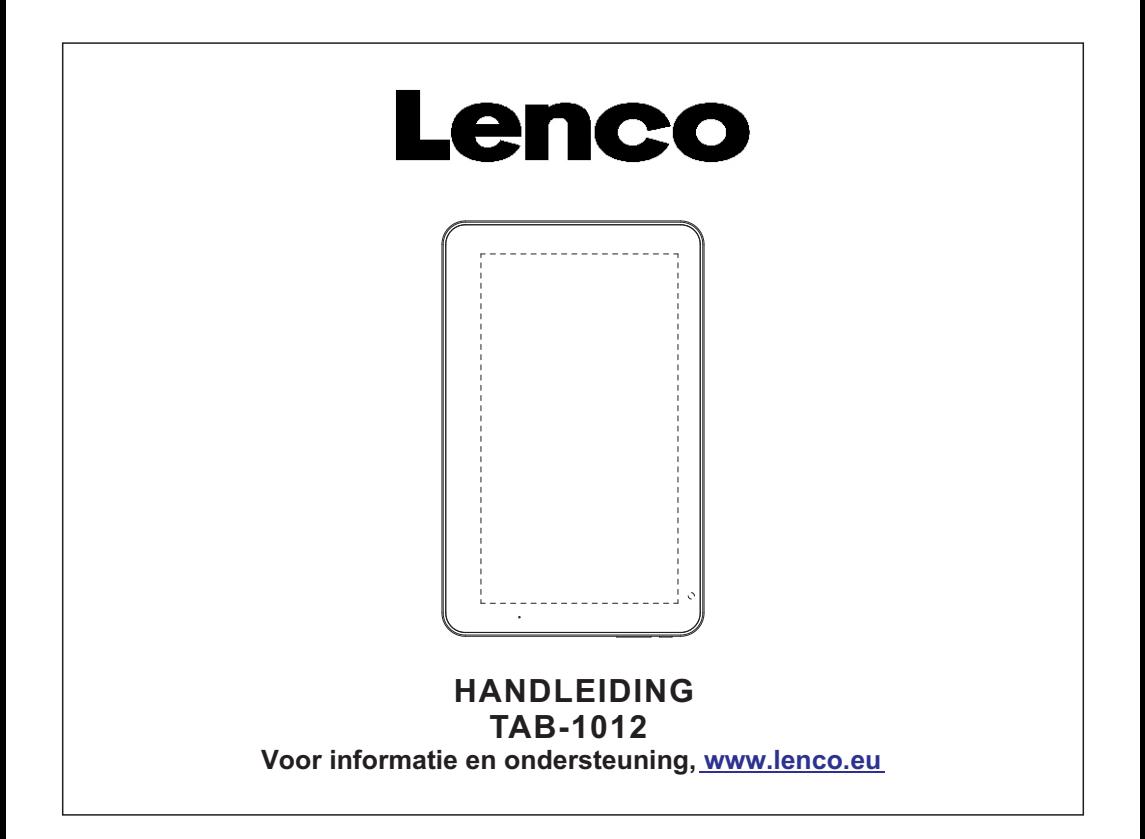

# **Functies**

Surfen op het web. Bezoek uw favoriete websites

Controleer uw e-mail Houd contact met uw vrienden en familie

Bekijk YouTube™ video's Blader door 's werelds meest populaire video-sharing community

Lees uw favoriete boeken Download duizenden boeken met de meegeleverde E-Book reader \*

Ontdek duizenden apps voor Android™ Spelletjes, applicaties en meer met de Marketplace (deze applicaties moet u zelf installeren)

Draadloos verbinding maken met het internet Maak met Wi-Fi 802.11 b/g/n verbinding met netwerken

HDMI™ uitgang naar uw TV ™ Geniet in het comfort van uw woonkamer

Geniet overal van uw mediabibliotheek

Draagbare krachtpatser speelt populaire muziek-, video- en fotoformaten af microSD-geheugenkaartlezer Verhoog uw opslagcapaciteit (tot 32 GB ondersteund)

Ingebouwde camera Handige camera op de voorkant en achterkant

Automatische oriëntatie-detectie Lees op elke gewenste manier; het display past zich automatisch aan!

Het lezen van boeken met het ePub-formaat vereist de E-book reader applicatie.

Vereist optionele HDMI-kabel (Type A-naar-Type C). Het afspelen van 1080p HD video vereist een videobestand dat met 1080p is gecodeerd. De videokwaliteit wordt tijdens het streamen

beïnvloed door de bron en de kwaliteit en staat van uw netwerkverbinding

# **Het apparaat in een oogopslag**

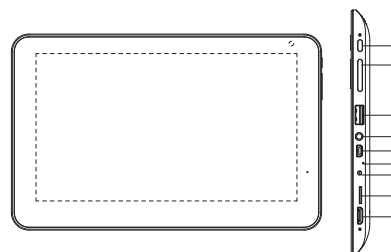

### $1.4A$  $N$  $l$  $l$  $l$  $l$

Druk op aan/uit om de tablet aan/uit te zetten of te laten slapen/wekken.

### 2. VOL-/VOL+

Druk op VOL- om het volume te verlagen. Druk op VOL+ om het volume te verhogen.

### 3.USB HOST

Sluit een USB-apparaat aan op deze aansluiting.

### 4. Hoofdtelefoon

Audio-uitgang voor aansluiten hoofdtelefoon.

### 5.USB OTG

Aansluiten op een USB-apparaat of computer voor gegevensoverdracht (bijv. muziek, video's, foto's, bestanden).

6.MIC Audio opnemen.

### 7. DC 12V

Met deze aansluiting kunt u de tablet opladen en van stroom voorzien met de meegeleverde adapter.

### . 8. microSD

Plaats in deze aansluiting een externe microSD-geheugenkaart.

### 9. HDMI

Met deze aansluiting kunt u de tablet aansluiten op een TV of andere displays.

### **Aan de slag De tablet in-/uitschakelen**

De tablet inschakelen: Houd Power ingedrukt tot het LCD-scherm inschakelt. Wacht tot het beginscherm verschijnt; de tablet is nu klaar voor gebruik.

### De tablet uitschakelen:

1.Houd Power ingedrukt tot het optiemenu verschijnt.

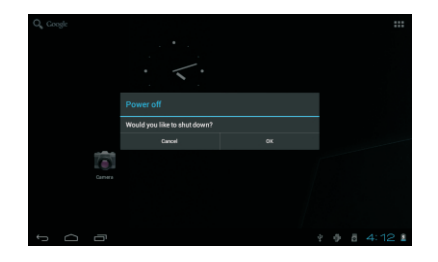

2.Druk op OK op het scherm om de tablet uit te schakelen.

### **Het scherm in-/uitschakelen (standby)**

Als de tablet is ingeschakeld, dan kunt u het scherm uitschakelen om batterijstroom te besparen. Druk simpelweg één keer op Power om het scherm uit te schakelen. Druk nogmaals op Power om het scherm weer in te schakelen.

)<br>U kunt het scherm, om batterijstroom te besparen, ook instellen om automatisch uit te schakelen wanneer de tablet niet wordt gebruikt (tussen 1 minuut en 30 minuten). Deze uitschakeloptie voor het scherm kan in het Display-menu worden gevonden.

### **Aan de slag Het scherm ontgrendelen**

Als het scherm uitschakelt, dan moet u het scherm ontgrendelen als u het scherm weer inschakelt.

Sleep het icoontje met het gesloten slotje over het scherm naar het icoontje met het open slotje om het scherm te ontgrendelen.

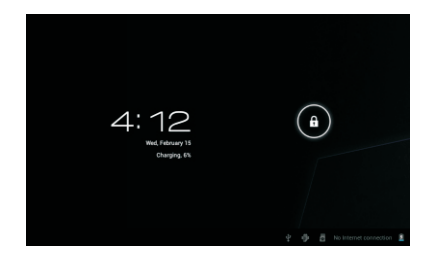

# **Over applicaties**

Druk om een applicatie te openen op de applicatie op het beginscherm of in de Launcher. U kunt de Launcher openen met het icoontje aan de rechterbovenkant van het beginscherm.

Schermafbeelding Launcher:

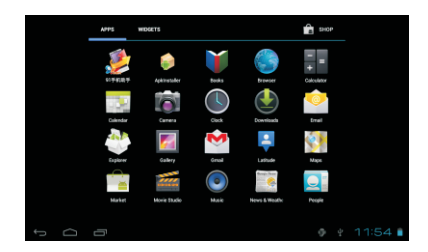

 $\sqrt{\rm{De}}$  bovenstaande schermafbeelding is alleen voor illustratieve doeleinden. We behouden het recht om de definitieve applicatielijst op de tablet te veranderen en verbeteren.

### **Over applicaties Voorgeïnstalleerde applicaties**

Er zijn al een aantal applicaties op uw tablet geïnstalleerd, zodat u meteen aan de slag kunt. Deze applicaties zijn onder andere:

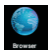

Surf op het internet.

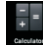

Voer simpele wiskundige bewerkingen uit.

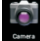

Neem foto's of video's met de camera op de voorkant.

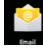

Controleer uw e-mail.

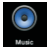

Speel muziek af.

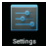

Open het instellingenmenu om de opties van de tablet in te stellen.

# **Voorgeïnstalleerde applicaties Applicaties installeren**

U kunt met behulp van de Marketplace, de browser of andere applicaties op het apparaat ook aanvullende applicaties downloaden en installeren.

U moet op de tablet instellen dat het installeren van applicaties die niet van de Marketplace komen is toegestaan. Het toestaan van applicaties uit onbekende bron kan worden ingesteld in het menu met applicatie-instellingen.

# **Verbinding maken met een Wi-Fi netwerk**

De notificatiebalk toont icoontjes die de Wi-Fi-status van uw tablet aangeven.

Dit geeft aan dat er een open Wi-Fi netwerk binnen bereik is.

Dit geeft aan dat er verbinding is gemaakt

**R** met een Wi-Fi netwerk (het aantal golfies geeft de verbindingssterkte aan).

[no icon] Er zijn geen Wi-Fi netwerken binnen bereik, of Wi-Fi is uitgeschakeld.

1. Schakel Wi-Fi in, als dit nog niet is gebeurd. Wi-Fi inschakelen:

a. Ga naar het beginscherm. Druk op de Home-toets.

b. Open het instellingenmenu: tik op het icoontje aan de rechterbovenkant van het scherm om de Launcher te openen en druk vervolgens op het icoontje Settings (Instellingen).

c. Open het menu Wireless & networks: Schuif het icoontje naar de stand ON (AAN).

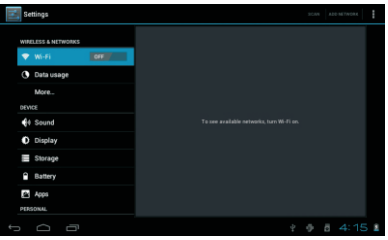

Als Wi-Fi is ingeschakeld, dan zal de tablet zoeken naar beschikbare Wi-Fi netwerken en deze tonen.

 Als er een netwerk wordt gevonden waarmee u eerder verbinding heeft gemaakt, dan zal de tablet verbinding maken met dit netwerk. Als u geen netwerken in de lijst ziet, dan kunt u de tablet dwingen om nogmaals te scannen. Druk om naar netwerken te zoeken op de Menu-toets en druk vervolgens op Scan. 2. Selecteer een beschikbaar Wi-Fi netwerk en maak verbinding: Druk in hetzelfde menu met Wi-Fi-instellingen op een netwerk in de lijst.

Als het netwerk een open netwerk is, dan zal de tablet u vragen om het maken van verbinding met het netwerk te bevestigen.

Druk op ter bevestiging op Connect (Verbinden).

Als het netwerk is beveiligd (aangegeven met een slotje), dan zal de tablet u vragen een wachtwoord of andere gegevens in te voeren. Tik op het wachtwoordvakje om het toetsenbord op het scherm te openen en gebruik dit toetsenbord om het wachtwoord in te voeren. Druk ter bevestiging op Connect.

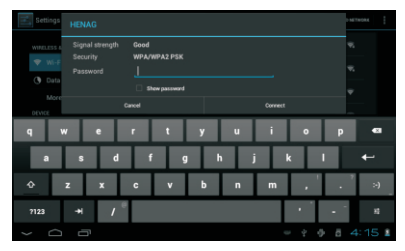

Als u succesvol verbinding heeft gemaakt met een Wi-Fi netwerk, dan zal de notificatiebalk aan de onderkant van het scherm een Wi-Fi-signaalindicator tonen.

 $0.711401$ 

 Om meer te leren over het toevoegen van een Wi-Fi netwerk dat niet binnen bereik is of een netwerk waarvan de router is ingesteld om de netwerknaam (SSID) niet uit te zenden; of om geavanceerde Wi-Fi opties in te stellen, kijk in de handleiding.

### **Optionele verbindingen Aansluiten op een computer**

Sluit de tablet aan op een computer om bestanden te kopiëren.

1.Sluit uw tablet aan op de computer. Met de meegeleverde USB-kabel: Steek het kleine uiteinde van de kabel in de OTG-connector van de tablet. Steek het grote uiteinde van de kabel in een beschikbare USB-poort op de computer.

2.Als uw tablet verbinding heeft gemaakt, schuif dan het USB-icoontje aan de rechteronderkant van het scherm omhoog en druk vervolgens op het icoontje USB connected.

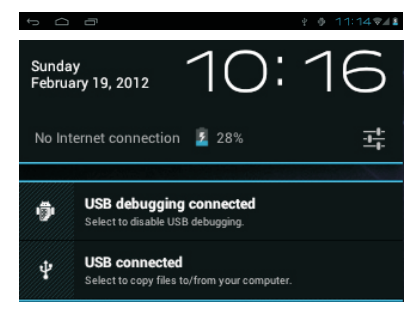

3.Het opslaggeheugen koppelen Druk op de knop Turn on USB storage om het ingebouwde opslaggeheugen van de tablet te koppelen. Als de opslag is gekoppeld, dan kunt u bestanden van of naar uw tablet kopiëren.

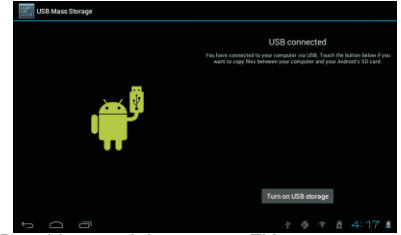

De tablet aansluiten op een TV:

1. Steek het kleine uiteinde van de HDMI-kabel in de mini-HDMI-connector op de tablet.

2. Steek het grote uiteinde van de HDMI-kabel in de HDMI-poort op de TV.

3. Zet de TV aan en stel de weergavemodus in op de HDMI-poort die is aangesloten op de tablet.

 $\theta$ Als u hulp nodig heeft bij het instellen van de weergavemodus van de TV, kijk dan in de documentatie van de TV. Als u het geluid van de tablet niet op de TV hoort, dan is het mogelijk dat u de geluidsinstellingen van HDMI moet veranderen.

# **Specificaties**

Bezoek www.henag.com voor de meest recente productinformatie. Het design, de specificatie en de handleiding zijn onderhevig aan verandering zonder voorafgaande berichtgeving.

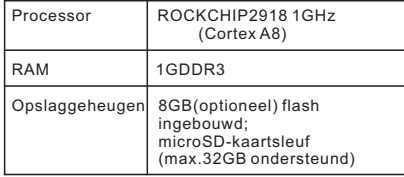

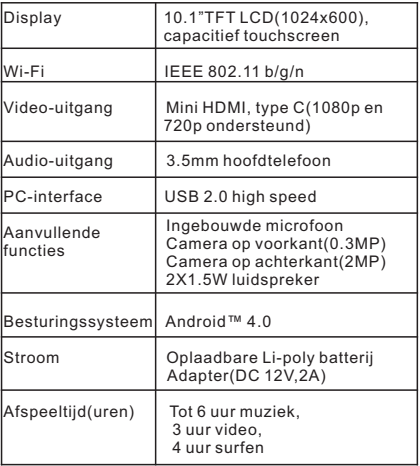

Muziek is getest met een 128 kbps MP3-bestand; video is getest met een 1920x1080 MPEG-4/AVC-bestand; surfen is getest met helderheid van het scherm ingesteld op de standaardinstelling. De werkelijke afspeelresultaten kunnen variëren.

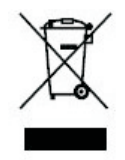

recycling. Neem contact op met uw plaatselijke autoriteit of winkelier indien u meer informatie wenst over recycling. Indien u zich in de toekomst van dit toestel wenst te ontdoen, let er dan op dat elektrisch afvalmateriaal niet met het huishoudelijk afval mag worden verwijderd. Breng het toestel naar een kringloopwinkel of anderevoorziening voor

(Richtlijn voor Afval van Elektrische en Elektronische Apparaten, AEEA).

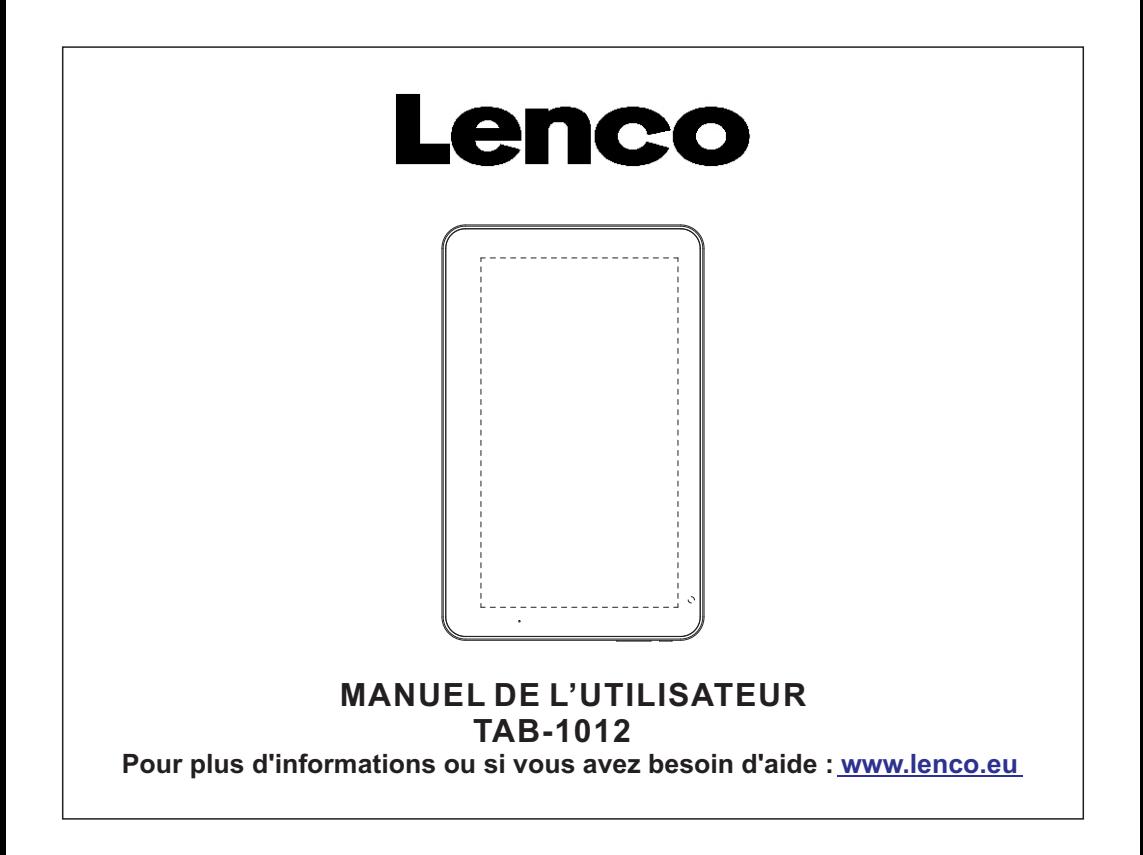

# **Caractéristiques**

Navigue sur internet. Visitez vos sites web favoris

Consultez vos courriers électroniques Restez en contact avec vos amis et votre famille

Regardez des vidéos sur YouTube™ Accédez aux communautés de partage de vidéo les plus populaires

Lisez vos livres favoris Téléchargez des milliers de livres avec l'application intégrée de lecture d'E-book \*

Découvrez des milliers d'applications pour Android™ Jeux, applications et bien plus encore avec marketplace (doit être installé par l'utilisateur)

Connexion internet sans-fil Connexion réseau haut-débit Wi-Fi 802.11 b/g/n

Sortie HDMITM vers votre téléviseur. Appréciez le confort de votre salon

Profitez de votre médiathèque en tout lieu Console portable compatible avec les formats musicaux, vidéo et image les plus populaires Lecteur de carte mémoire micro SD Améliorez votre capacité de stockage (prend en charge jusqu'à 32 GB)

Caméra intégrée Caméra avant et caméra arrière pour une grande commodité

Détection automatique de l'orientation Lisez de la manière que vous souhaitez. l'écran s'ajuste automatiquement !

La lecture de livres en formats ePub nécessite l'application de lecteur E-book.

Nécessite un câble HDMI optionnel (Type A-vers-Type C). La lecture de vidéo HD 1080p nécessite un fichier vidéo encodé à 1080p.

La qualité de vidéo en streaming sera influencée par la source, la qualité et les conditions de votre connexion réseau.

# **Aperçu de l'unité**

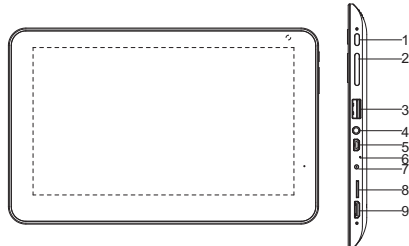

### 1.M/A

Appuyez sur cette touche pour allumer/ éteindre/mettre en veille/réactiver la tablette

### $2 \text{ } VOL + VOL -$

Appuyez sur VOL- pour diminuer le volume sonore.

Appuyez sur VOL+ pour augmenter le volume sonore.

3. Hôte USB Connectez à un appareil USB

4. Écouteur Connexion de sortie audio pour écouteurs.

### 5.USB OTG

Connectez sur un appareil USB ou sur un ordinateur pour transférer des données (ex : musique, vidéo, photos, fichiers).

 6.MIC Enregistrer de l'audio.

### 7. 12V DC Rechargez et alimentez la tablette avec l'adaptateur d'alimentation inclus.

# 8. microSD

Chargez des cartes mémoire micro SD externe sur ce port.

### 9. HDMI

Connectez à un téléviseur ou d'autres écrans.

### **Pour commencer Allumez ou éteignez la tablette**

Pour allumer la tablette :

Maintenez la touche Power appuyée jusqu'à ce que l'écran LCD s'allume. Attendez que l'écran d'accueil apparaisse; la tablette est à présent prête à être utilisée.

Pour éteindre la tablette :

1.Maintenez la touche Power appuyée jusqu'à ce que le menu d'option de l'appareil apparaisse.

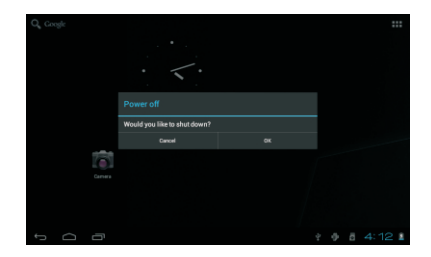

2. Appuyez sur Ok sur l'écran pour éteindre la tablette<sup>1</sup>

### **Allumer et éteindre l'écran (veille)**

Lorsque la tablette est allumée, vous pouvez éteindre l'écran pour préserver l'énergie de la batterie. Appuyez simplement sur la touche Power une fois pour désactiver l'écran.

 Appuyez sur la touche Power de nouveau pour réactiver l'écran.

 Pour conserver l'énergie de la batterie, l'écran peut être réglé pour se désactiver automatiquement lorsque la tablette n'est pas utilisée (entre 1 minute et 30 minutes). Cette option d'extinction de l'écran se trouve dans le menu des paramètres d'affichage.

### **Pour commencer Déverrouiller l'écran**

Lorsque l'écran s'éteint, vous devrez déverrouiller l'écran Au moment de le rallumer. Pour déverrouiller l'écran, tirez le verrou le long de l'écran en direction de l'icône de verrou.

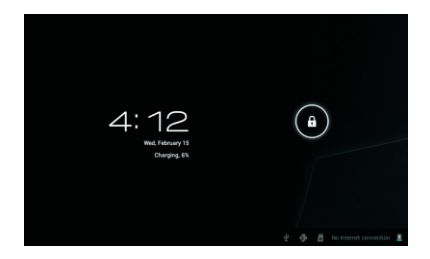

# **A propos des applications**

Pour ouvrir une application, touchez l'icône d'application sur l'écran d'accueil ou dans le Lanceur lorsque vous touchez une icône sur l'écran d'accueil pour entrer.

Écran de lancement :

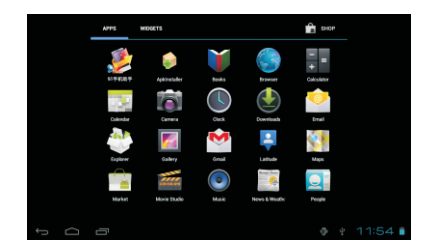

 L'écran présenté ci-dessus n'a qu'un but d'illustration. Nous nous réservons le droit de modifier et d'améliorer la liste finale des applications disponibles sur la tablette.

### **A propos des applications Application préinstallées**

Certaines applications ont été installées sur votre tablette par souci de commodité. Parmi ces applications on compte :

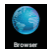

Navigateur internet.

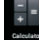

Calculatrice.

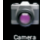

Caméra frontale pour prendre des photos ou réaliser des vidéos.

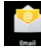

Consultez vos courriers électroniques

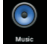

Lecteur audio.

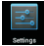

Accès au menu de configuration pour régler les options de la tablette.

### **Application préinstallées Installer des applications**

Vous pouvez aussi télécharger et installer des applications supplémentaires depuis la foire aux applications de l'appareil, le navigateur internet ou d'autres sources.

La tablette doit être configurée pour permettre l'installation d'application de sources autre que Market. L'option de sources inconnues peut être configurée dans le menu de paramétrage des applications.

# **Connecter à un réseau Wi-Fi**

La barre de notification affiche des icones qui indiquent l'état du Wi-Fi sur votre tablette.

Notification qu'un réseau Wi-Fi est à portée.

Connecté à un réseau Wi-Fi (les vagues indiquent la puissance de la connexion)

[no icon] Aucun réseau Wi-Fi à portée, ou l'antenne Wi-Fi est désactivée.

1. Allumez le Wi-Fi si la radio n'est pas déjà allumée). Pour allumer le Wi-Fi :

a. Aller à l'écran d'accueil : Appuyez sur la touche Home.

b. Ouvrez le menu de paramétrage : Touchez l'icône en haut à droite de l'écran pour entrer dans le Lanceur, puis touchez l'icône Settings c. Ouvrez le menu Wireless & networks (sansfil et réseaux) : Faites glisser l'icône sur le statut ON.

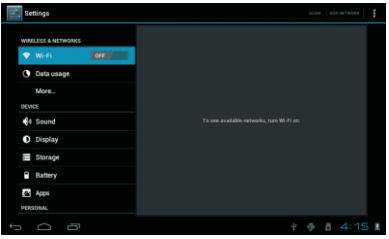

Lorsque le Wi-Fi est activé, la tablette recherchera et affichera une liste des réseaux Wi-Fi disponibles.

 Si un réseau auquel vous vous étiez déjà connecté auparavant est détecté, la tablette s'y connectera. Si vous ne voyez pas votre réseau dans la liste, vous pouvez commander une nouvelle recherche. Pour rechercher des réseaux, touchez la touche Menu, puis touchez Scan.

2. Sélectionnez un réseau W-Fi disponible pour vous y connecter : Dans le même menu de configuration Wi-Fi ci-dessus, touchez l'un des réseaux dans la liste.

Si le réseau est actif, la tablette vous invitera à confirmer la connexion au réseau. Touchez Connect (connecter) pour confirmer.

Si le réseau est sécurisé (cela est indiqué par une icône de verrou). La tablette vous invitera a saisir un mot de passe ou d'autre moyen d'authentification. Touchez la boite de mot de passe sans fil pour afficher le clavier sur l'écran et utilisez ce dernier pour saisir le mot de passe. Touchez Connect (connecter) pour confirmer.

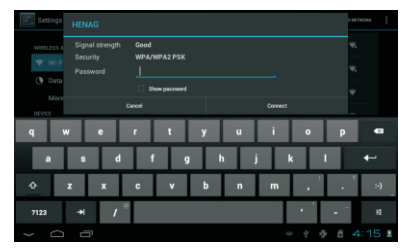

Lorsque vous vous êtes correctement connecté à un réseau Wi-Fi, la barre de notification en bas de l'écran affichera un indicateur de signal Wi-Fi.

 $\cap$   $\Box$ 

 Pour en apprendre plus sur la manière d'ajouter un réseau Wi-Fi lorsqu'il est hors de portée ou lorsque le routeur est réglé sur le mode caché ; ou pour configurer des options de Wi-Fi avancées, veuillez consulter le manuel.

 $0.711421$ 

### **Connexion optionnelles Connecter à un ordinateur**

Connectez la tablette à un ordinateur pour transférer des fichiers.

1. Connectez votre tablette à l'ordinateur. A l'aide du câble USB fourni : Branchez la petite extrémité du câble dans le connecteur OTG de la tablette. Branchez la grosse extrémité du câble sur un port USB 2.0 haut débit sur l'ordinateur.

2. Lorsque votre tablette est connectée, faites monter l'icône USB en bas a droite de l'écran puis touchez l'icône USB connected.

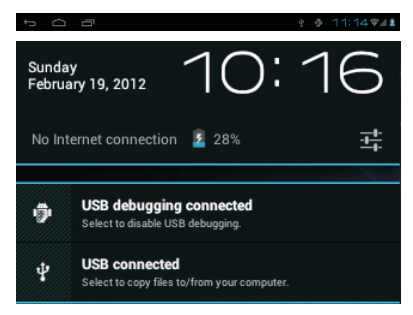

3. Monter un dispositif de stockage. Touchez Turn on USB storage pour installer la capacite de stockage integree de la tablette. Une fois installé, vous pouvez copier des fichiers vers et depuis votre tablette.

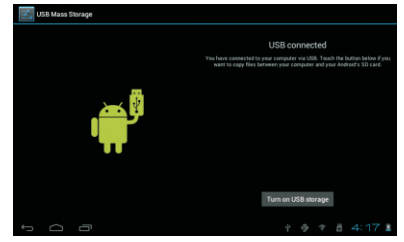

Pour connecter la tablette au téléviseur : 1. Branchez la petite extrémité du câble HDMI dans le connecteur mini HDMI sur la tablette. 2. Branchez la grosse extrémité du câble HDMI sur le port HDMI sur le téléviseur. 3. Allumez le téléviseur et réglez son mode d'affichage sur le port HDMI sur lequel la tablette est connectée.

 $\mathcal I$ Si vous avez besoin d'assistance pour configurer le mode d'affichage du téléviseur, veuillez consulter la documentation fournie par le fabricant du téléviseur. Si le son de la tablette n'est pas transmis a votre téléviseur, vous aurez peut-être besoin de configurer les paramètres d'activation du son HDMI.

# **Spécifications**

Rendez-vous sur www.henag.com pour les dernières informations sur le produit. La conception, les spécifications et le manuel de l'utilisateur peuvent faire l'objet de changement sans notification.

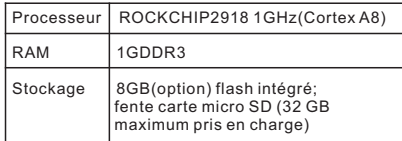

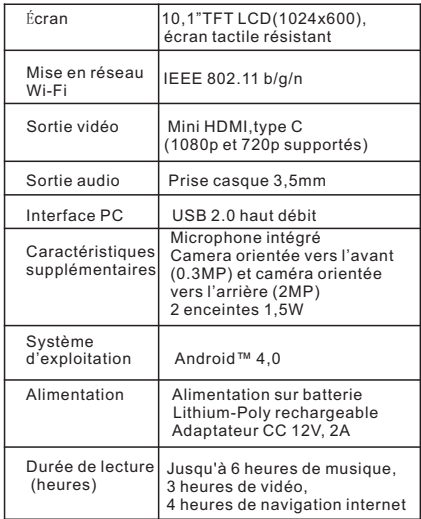

La musique a été testé avec un fichier MP3 128 kbps, la vidéo a été testée avec un fichier MPEG-4/AVC 1920x1080, la navigation a été testée avec la luminosité de l'écran par défaut. Les capacités de lecture réelle peuvent varier.

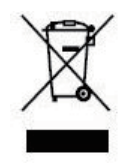

Si vous souhaitez vous débarrasser ultérieurement du produit, veuillez noter que : les déchets électriques ne doivent pas être jetés avec les déchets domestiques. Veuillez les faire déposer dans les centres de recyclage existants. Contactez les autorités locales ou distributeurs pour obtenir de plus amples informations. (Directive de l'équipement électronique et des déchets électriques).

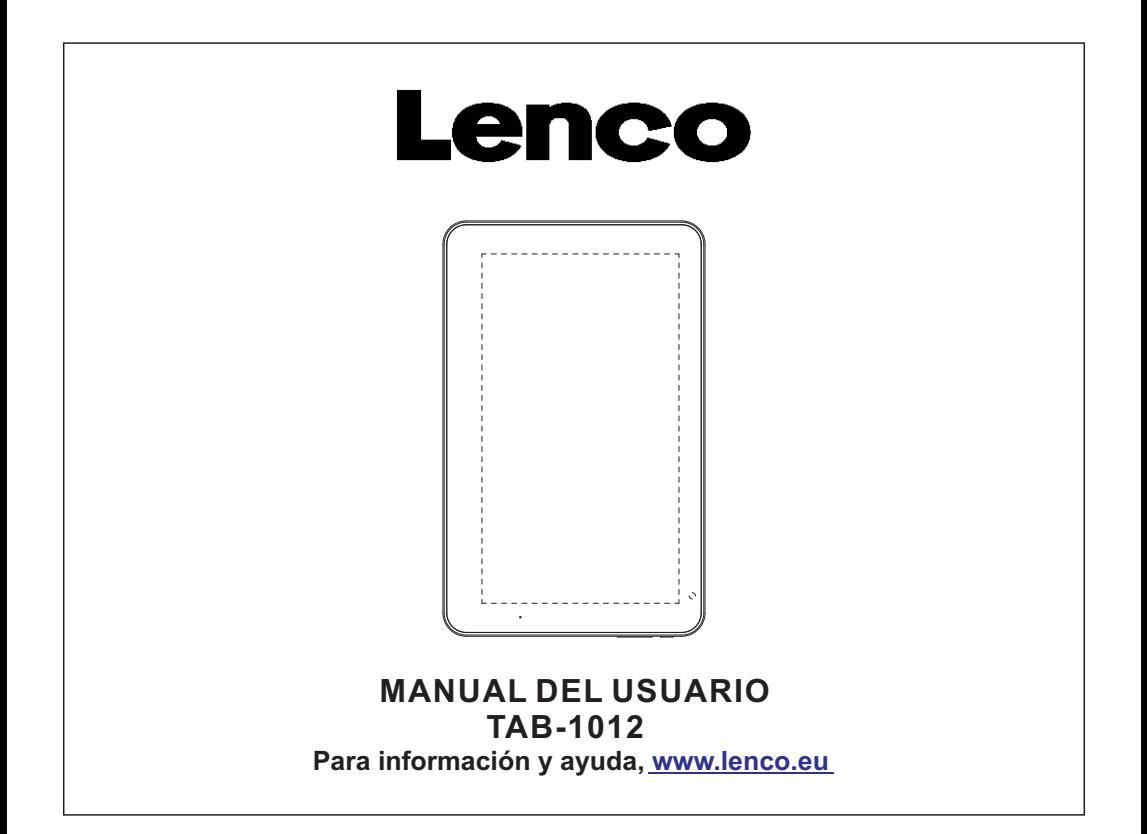

# **Características**

Navegue por la red. Visite sus sitios web favoritos

Compruebe sus emails Mantenga el contacto con sus amigos y familia

Disfrute de vídeos de YouTube™ Entre en las comunidades mundiales más populares de compartido de vídeos

Lea sus libros favoritos Descargue miles de libros con el lector de E-book que se incluye \*

Descubra cientos de apps para Android™ Juegos, aplicaciones y más con Marketplace (será necesario que el usuario lo instale)

Conexión inalámbrica a internet Conexión a redes Wi-Fi 802.11 b/g/n de alta velocidad

Salida HDMI™ a su TV ™ Disfrute en el recogimiento de su sala de estar

Disfrute de su biblioteca multimedia en cualquier parte

Centro portátil que reproduce formatos de música pop, vídeo y fotos Lector de tarjetas de memoria micro SD Aumente su capacidad de almacenamiento (hasta un máximo de 32GB)

Cámara integrada Convenientes cámaras frontal y posterior

Detección de orientación automática Lea como quiera; ¡El display se ajusta automáticamente!

La lectura de libros en el formato ePub requiere la aplicación del lector E-book incluida.

Es necesario un cable opcional HDMI (Tipo A a Tipo C). La reproducción de vídeo HD 1080p requiere un archivo de vídeo codificado a 1080p. La calidad de streaming de vídeo quedará afectada por la fuente, y la calidad y condiciones de su conexión de red.

# **La unidad de un vistazo**

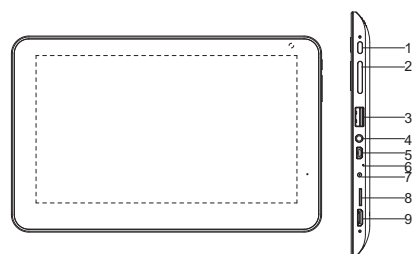

### 1.ON/OFF

Pulse on/off para encender/apagar/suspender /despertar la tableta.

### 2. VOL-/VOL+

Pulse VOL- para bajar el volumen. Pulse VOL+ para subir el volumen.

3.USB PRINCIPAL Conexión a un dispositivo USB

### 4. Auriculares Conexión de salida de audio para auriculares.

### 5.USB OTG

Conecte la tableta a un dispositivo USB o a un ordenador para la transferencia de datos (por ejemplo,música. vídeos, fotos, archivos).

### 6.MIC Grabación de audio.

### 7. DC 12V

Carga y alimentación de la tableta con el adaptador de corriente suministrado.

### 8. microSD Cargue aquí tarjetas externas de memoria microSD.

9. HDMI Conexión a un TV u otras pantallas.

### **Iniciación Encendido y apagado de la tableta**

Encendido de la tableta:

Mantenga pulsado el botón de Encendido hasta que la pantalla LCD se encienda. Espere hasta que aparezca la pantalla de inicio; la tableta ya estará preparada para su uso.

Para apagar la tableta:

1.Mantenga pulsado el botón de encendido hasta que aparezca el menú de Opciones del Dispositivo.

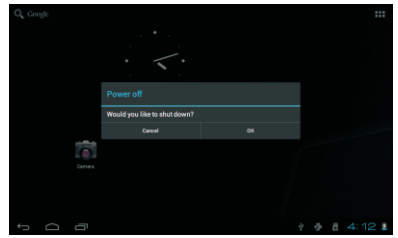

2. Toque OK en la pantalla para apagar la tableta.

# **Encendido y apagado de la pantalla (Modo en espera)**

Cuando la tableta esté encendida, podrá apagar la pantalla para ahorrar batería. Bastará con pulsar el botón de encendido una vez para apagarla. Pulse el botón de encendido de nuevo para volver a encender la pantalla.

 Para ahorrar batería, podrá hacer que la pantalla se apague automáticamente cuando no esté usando la tableta (entre 1 y 30 minutos).

Podrá hallar la opción de apagado automático de la pantalla en el menú de Pantalla.

### **Iniciación Desbloqueo de la pantalla**

Cuando la pantalla se haya apagado, tendrá que desbloquear la

pantalla cuando quiera volver a encenderla. Para desbloquear la pantalla, arrastre el icono del candado

por la pantalla hacia el icono del candado.

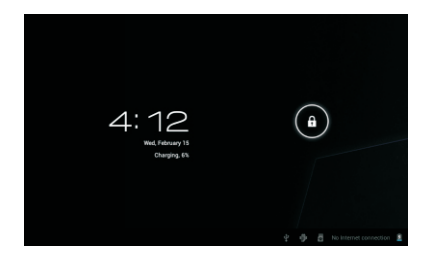

# **Sobre las aplicaciones**

Para abrir una aplicación, toque el icono de la aplicación en la pantalla de inicio o en el Lanzador, donde podrá tocar sobre el icono de la pantalla de inicio para entrar.

Pantalla del Lanzador:

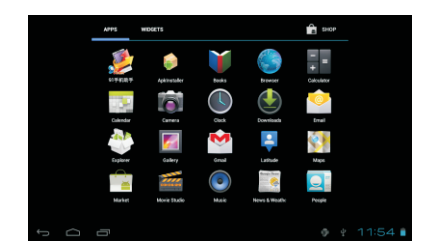

 La pantalla mostrada arriba es meramente ilustrativa. Nos reservamos el derecho de modificar y mejorar la lista final de aplicaciones disponibles en la tableta.

### **Sobre las aplicaciones Aplicaciones preinstaladas**

Algunas aplicaciones han sido instaladas en su tableta para su comodidad. Estas aplicaciones incluyen:

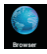

Navegación por la red

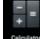

Ejecución de sencillas operaciones matemáticas.

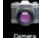

Toma de imágenes o vídeos con la cámara frontal.

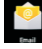

Comprobación de sus emails

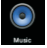

Reproducción de música.

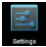

Acceso al menú de ajustes para el ajuste de las opciones de la tableta.

## **Aplicaciones preinstaladas Instalación de aplicaciones**

Podrá también descargar e instalar aplicaciones adicionales del mercado de aplicaciones del aparato, el buscador web u otras fuentes.

La tableta deberá estar configurada de modo que permita la instalación de aplicaciones de fuentes de fuera del mercado. La opción de fuentes desconocidas podrá seleccionarse en el menú de ajustes de las aplicaciones.

# **Conexión a una red Wi-Fi**

La barra de Notificaciones mostrará iconos que indican el estado Wi-Fi de su tableta.

Notificación que aviso de la presencia de una red Wi-Fi en el radio de alcance.

Conectado a una red Wi-Fi (las ondas indicarán la intensidad de la conexión).

[no icon] No hay redes Wi-Fi en el radio de alcance, o la radio Wi-Fi está apagada. 1. Encienda la radio Wi-Fi si todavía no estuviera encendida. Para encender el Wi-Fi: a. Vaya a la pantalla de Inicio: Pulse el botón de Inicio.

b. Abra el menú de Ajustes: toque sobre el icono que hay en la pantalla de inicio para entrar en el lanzador, después toque el icono de Aiustes.

c. Abra el menú Inalámbrico y de redes. Deslice el icono hasta el estado de encendido (ON).

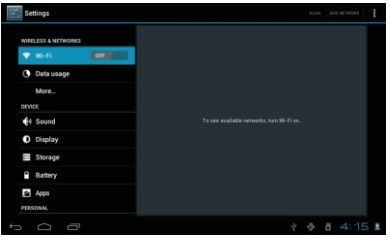

Cuando Wi-Fi este activado, la tableta buscará y mostrará una lista de Wi-Fi disponibles.

Si se encontrara una red a la que se hubiera conectado previamente, la tableta se conectara a ella. Si usted no viera su red en la lista, podrá hacer que la tableta repita la búsqueda. Para buscar redes, toque sobre el botón Menu, y después toque Scan.

2. Seleccione una red Wi-Fi disponible a la que conectarse: En el mismo menú de ajustes Wi-Fi de arriba, toque una red de la lista. Si la red está abierta, la tableta le pedirá que confirme la conexión a la red. Toque Connect para confirmar.

Si la red estuviera protegida (viene indicado por el icono de un candado), la tableta le pedirá que introduzca una contraseña u otras credenciales. Toque sobre la ventana de introducción de contraseña (Password) para que aparezca el teclado en pantalla con el que podrá introducir la contraseña. Toque Connect para confirmar.

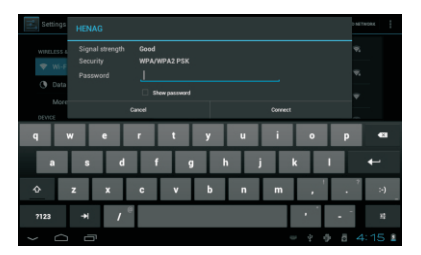

Cuando se haya conectado con éxito a una red Wi-Fi, la barra de Notificaciones de la parte inferior de la pantalla mostrará un indicador de señal Wi-Fi.

 $0.0111404$ 

 $\sim$   $\blacksquare$ 

 Para saber cómo agregar una red Wi-Fi que esté fuera del radio de alcance, o cuando se ha configurado el rúter de modo que el nombre de red esté oculto (SSID); o para configurar opciones Wi-Fi avanzadas, por favor, consulte el manual.

### **Conexiones opcionales Conexión a un ordenador**

Conecte la tableta a un ordenador para la transferencia de archivos.

1.Conexión de su tableta a un ordenador. Con el cable USB que se incluye: conecte el extremo pequeño del cable al conector OTG de la tableta. Conecte el extremo más grande del cable a un puerto USB 2.0 de alta velocidad disponible en el ordenador.

2. Cuando haya conectado su tableta, deslice el icono USB hasta la misma pantalla y después toque el icono USB connected.

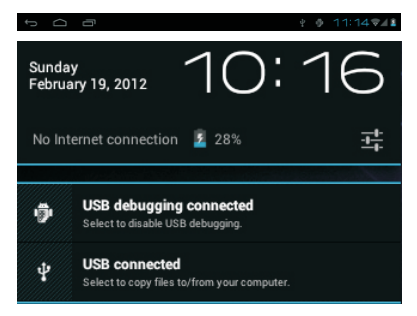

3. Montaje del almacenamiento.

Toque el botón Turn on USB storage para montar el almacenamiento incorporado en la tableta. Cuando esté montado, podrá copiar archivos en o desde su tableta.

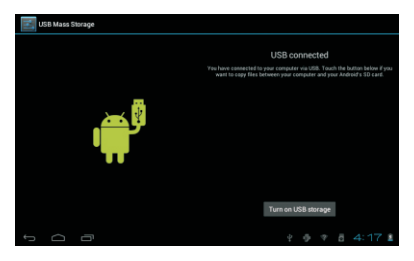

Para conectar la tableta al TV:

1. Conecte el extremo pequeño del cable HDMI al conector mini HDMI de la tableta. 2. Conecte el extremo grande del cable HDMI

al puerto HDMI del TV.

3. Encienda el TV, y seleccione su modo de pantalla como el del puerto HDMI al que está conectado la tableta.

 Si necesitara ayuda para el ajuste de la pantalla del TV, por favor, consulte la documentación suministrada por el fabricante del TV. Si no hubiera sonido de la tableta en su TV, quizá sea necesario ajustar la configuración de sonido HDMI.

# **Especificaciones**

Por favor, visite www.henag.com para obtener información actualizada sobre el producto. El diseño, las especificaciones y el manual están sujetos a modificaciones sin notificación previa.

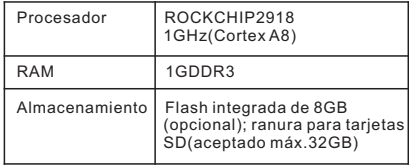

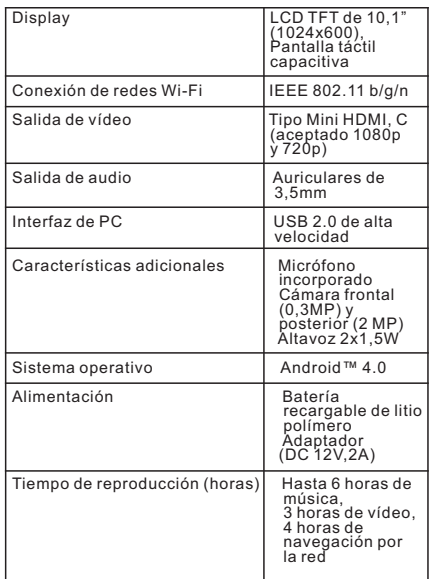

La música fue probada con un archivo MP3 a 128 kbps; el vídeo fue probado con un archivo MPEG-4/AVC 1920x1080; la navegación por la red fue probada con el brillo de pantalla predeterminado. Los resultados reales de reproducción podrían variar.

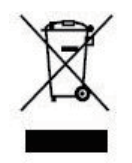

Si en el futuro necesita deshacerse de este producto, tenga en cuenta lo siguiente: no debe deshacerse de los residuos de productos eléctricos como si fueran residuos domésticos. Por favor, recicle en los sitios en los que esto sea posible. Acuda a las autoridades locales o al vendedor en busca de asesoramiento sobre reciclaje. (Directiva sobre residuos eléctricos y equipos electrónicos).